## 投稿に画像を挿入するには

投稿するには、管理画面にログインする必要があるため 別紙【会員ログインするには】【管理画面に入るには】を参照して、 管理画面にログインしてください。

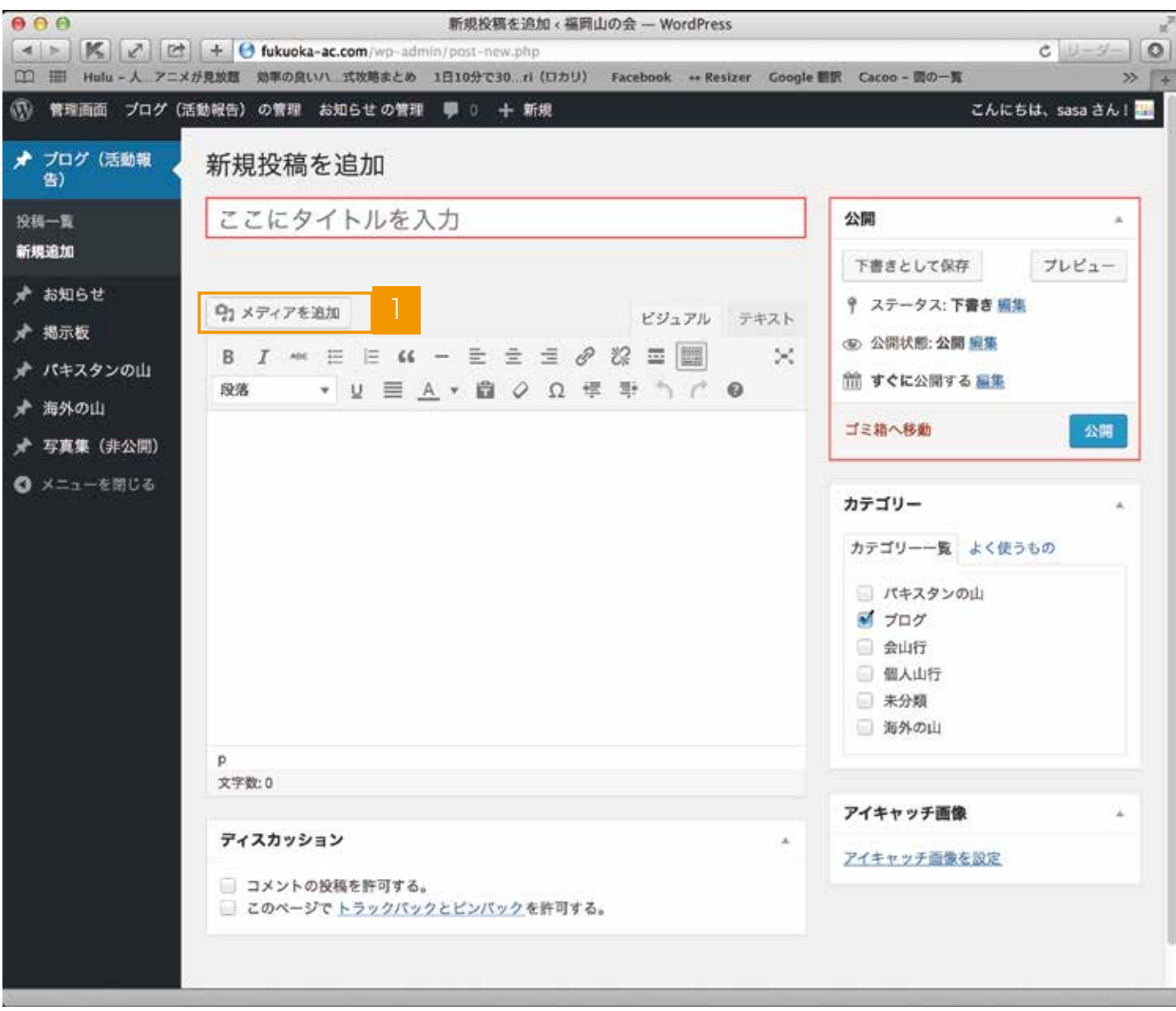

写真を入れたい場合は、【メディアを追加】を選びます。

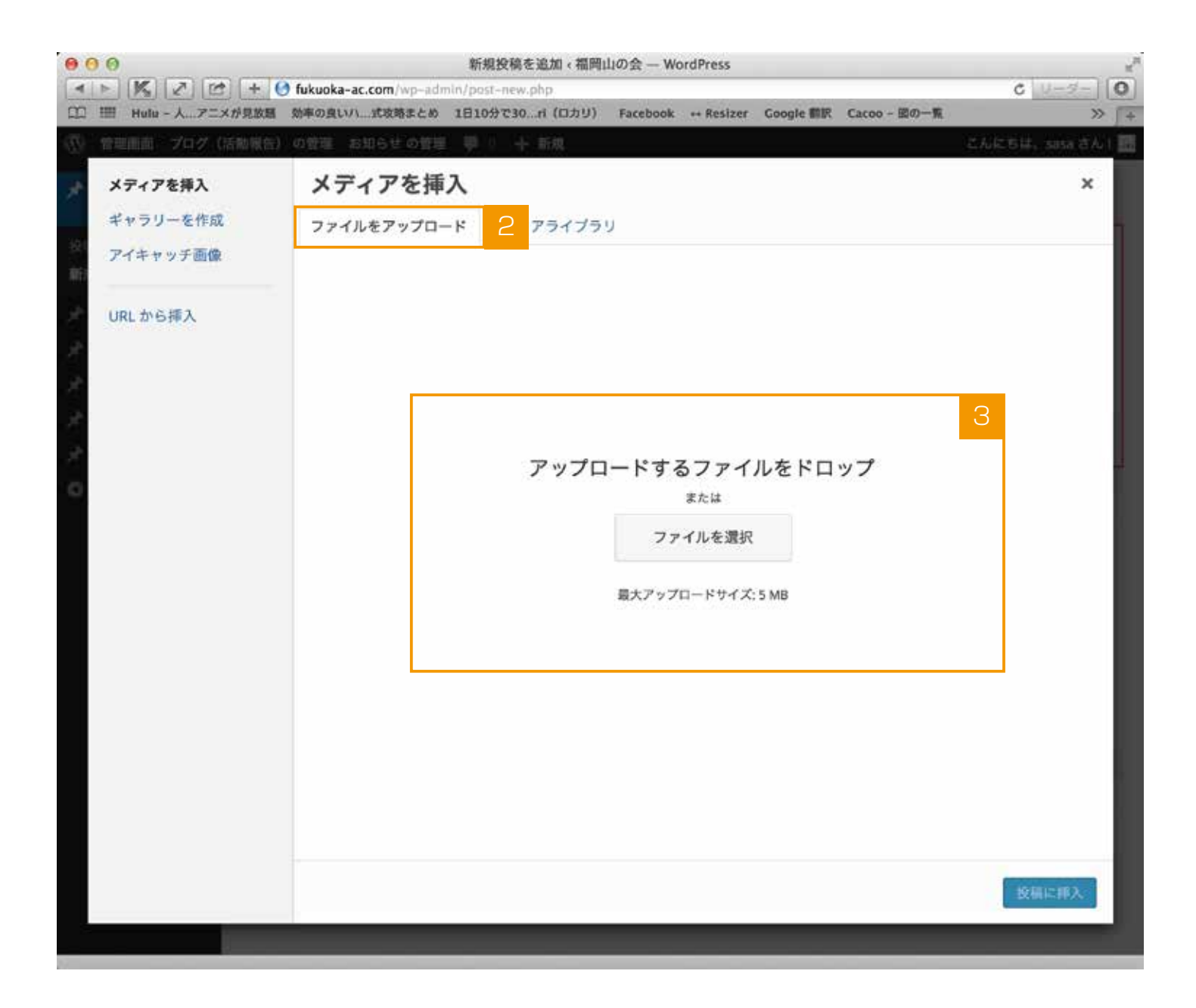

- 2 【メディアを挿入】画面に移動したら、【ファイルをアップロード】を選びます。
- 3 画面内に、アップロードしたいファイルをドラッグ&ドロップするか、【ファイルを選択】を選 びます。

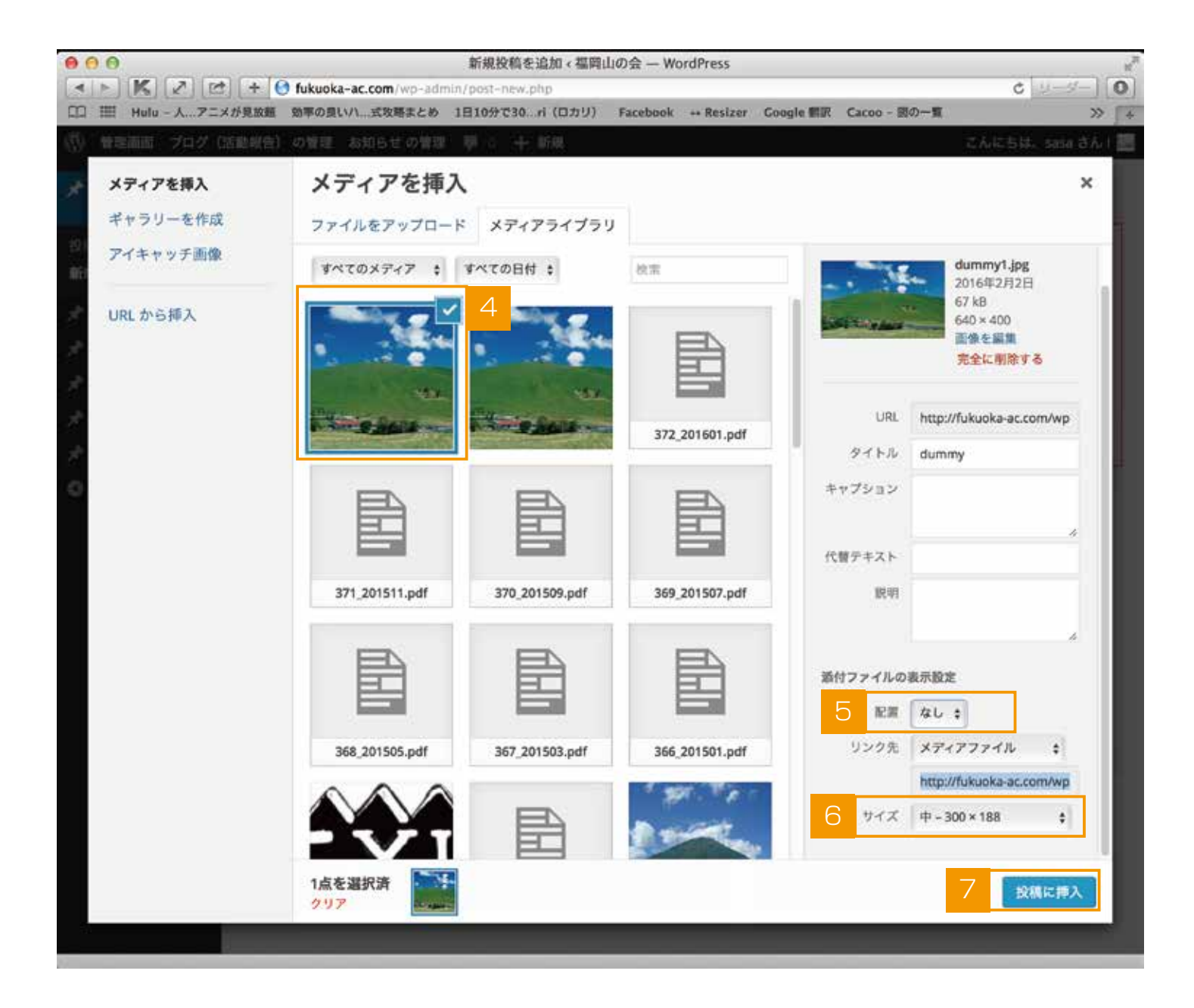

- アップロードされている事が確認できます。
- 【配置】写真の位置を「左、中央、右、なし」から任意で選択します。
- 【サイズ】を押すと、サイズが選べるので好みのサイズを選びます。

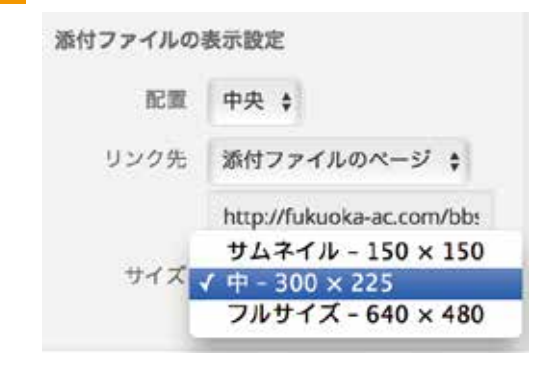

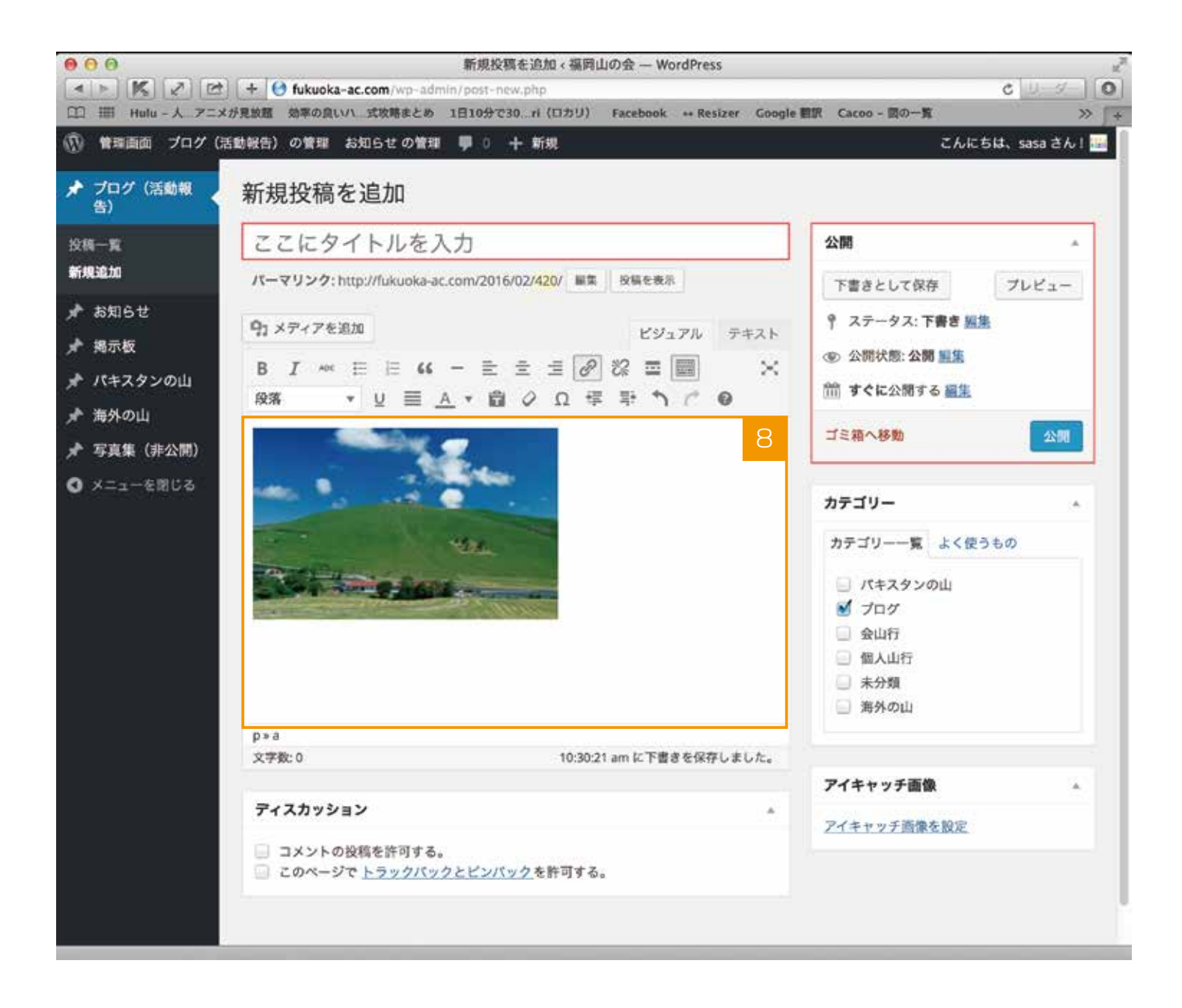

写真が挿入されます。